Högskolan Dalarna NGL-centrum

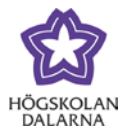

# **Kopiera test i Learn Computerad:2018-08-17**

Det finns två olika sätt att kopiera över tester från ett kursrum till ett annat.

- Kopiera *alla* tester, enkäter och frågebanker i en kurs välj funktionen Kopiera kurs.
- Kopiera *ett enstaka* test välj funktionen Exportera test

## *Kopiera kurs (alla tester, enkäter och frågebanker)*

Funktionen kopiera kurs används när man vill kopiera över allt material från ett kursrum till ett annat. Genom att kryssa i rutor väljer du vilket innehåll som ska följa med i kopieringen. Här kan man även välja att bara kopiera tester, enkäter och frågebanker.

Klicka på Paket och program och sedan Kopiera kurs.

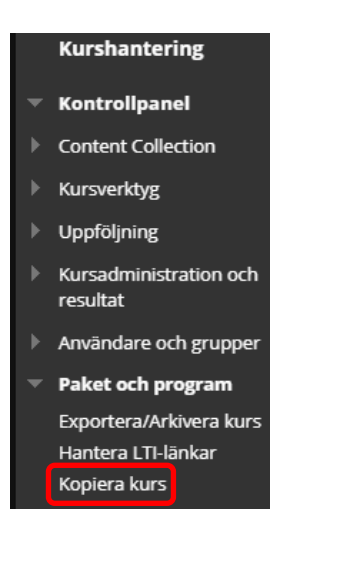

Under rubriken Välj typ av kopiering väljer du: Kopiera kursmaterial till en befintlig kurs.

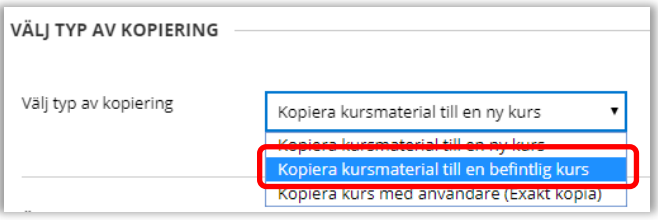

Högskolan Dalarna

NGL-centrum

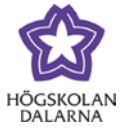

Fyll i Målkurs-ID. Det är samma sak som anmälningskoden till din nya kurs.

Vill du söka fram rätt kurs, använd knappen Bläddra till höger.

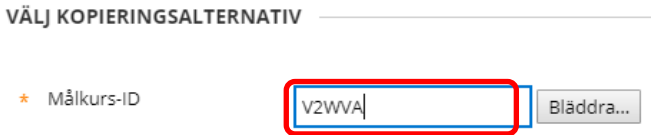

Markera rutan framför Tester, enkäter och frågebanker.

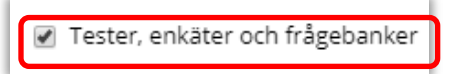

Under rubriken Kursfiler, välj Kopiera länkar och kopior av innehållet.

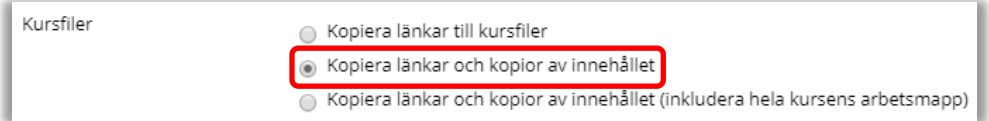

Klicka på knappen Skicka längst ner på sidan.

När kopieringen är klar får du ett bekräftelsemail. I det nya rummet hittar du de kopierade testerna under menyn Kursverktyg – Tester, enkäter och frågebanker. För att göra testet tillgängligt för studenterna måste det också länkas upp till Uppgifter eller Kursmaterial där du väljer att testet ska ligga.

Observera att du behöver gå in och kontrollera inställningarna, t ex återkoppling, poäng, slumpvis ordning av svar. Datuminställningar följer inte med i kopieringen, det anger du när du publicerar testet i det nya rummet.

Högskolan Dalarna

NGL-centrum

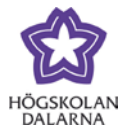

### *Exportera test (enstaka test)*

Om du bara vill flytta över ett enstaka test från ett rum till ett annat så finns det en funktion som heter Exportera test. Då laddar man ner testet som en zip-fil till sin dator och laddar sedan upp det till det nya rummet.

Öppna det gamla rummet där testet ligger. Gå till Kursverktyg och sedan Tester, enkäter och frågebanker.

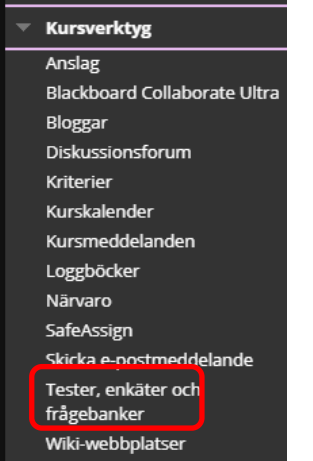

Leta fram det test du vill flytta över. Håll muspekaren vid namnet så visas en liten grå pil. Klicka på den och välj Exportera.

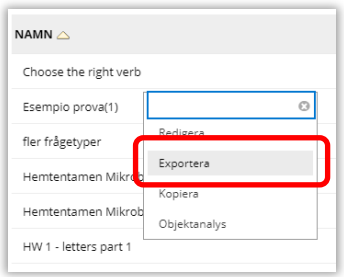

En zip-fil skapas som sparas ner till din mapp på datorn som heter Hämtade filer (Downloads).

Öppna nu det nya rummet dit du vill kopiera testet. Öppna menyn Kursverktyg och sedan Tester, enkäter och frågebanker, på samma sätt som ovan.

Högskolan Dalarna

NGL-centrum

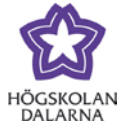

### Klicka på Tester och välj Importera test.

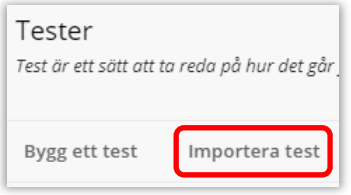

Klicka på knappen Bläddra i min dator och navigera sedan fram till mappen Hämtade filer. Där ligger en zip-mapp som heter Test\_Exportfile\_Kursens id

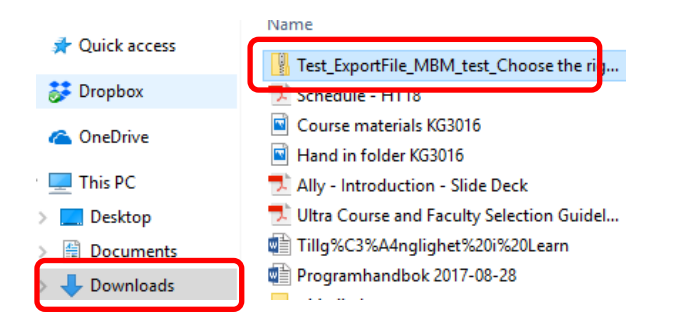

Markera mappen och klicka på Öppna. Då ser du filens namn vid rubriken Vald fil. Klicka på Skicka. En sida till med en bekräftelse på importen visas, klicka på OK längst ner.

Nu finns testet i det nya rummet. För att göra testet tillgängligt för studenterna måste det också länkas upp till Uppgifter eller Kursmaterial där du väljer att testet ska ligga.

Observera att du behöver gå in och kontrollera inställningarna, t ex återkoppling, poäng, slumpvis ordning av svar. Datuminställningar följer inte med i exporten, det anger du när du publicerar testet i det nya rummet.

#### *NGL-centrum*

Den här manualen är skapad av NGL-centrum. Upptäcker du felaktigheter eller andra brister tar vi tacksamt mot synpunkter via mail på adressen [support@du.se.](mailto:support@du.se)